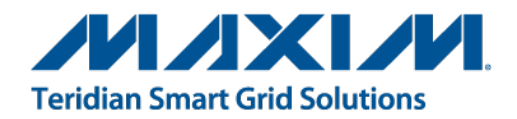

# **78M6631 Evaluation Board User Manual**

**December 2011 Rev 1 UM\_6631\_077**

*Maxim cannot assume responsibility for use of any circuitry other than circuitry entirely embodied in a Maxim product. No circuit patent licenses are implied. Maxim reserves the right to change the circuitry and specifications without notice at any time. Maxim Integrated Products, 120 San Gabriel Drive, Sunnyvale, CA 94086 408- 737- 7600* © 2011 Maxim Integrated Products **is a registered trademark of Maxim Integrated Products.** 

# **Table of Contents**

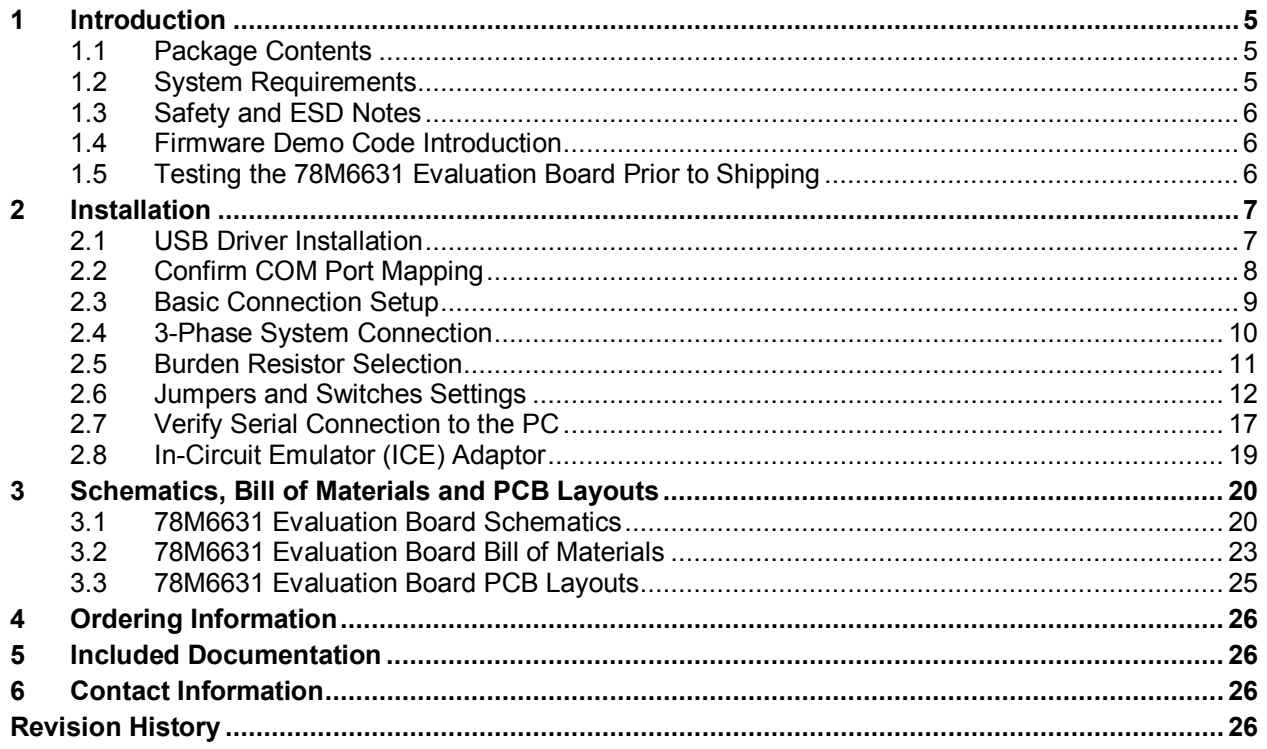

# **Figures**

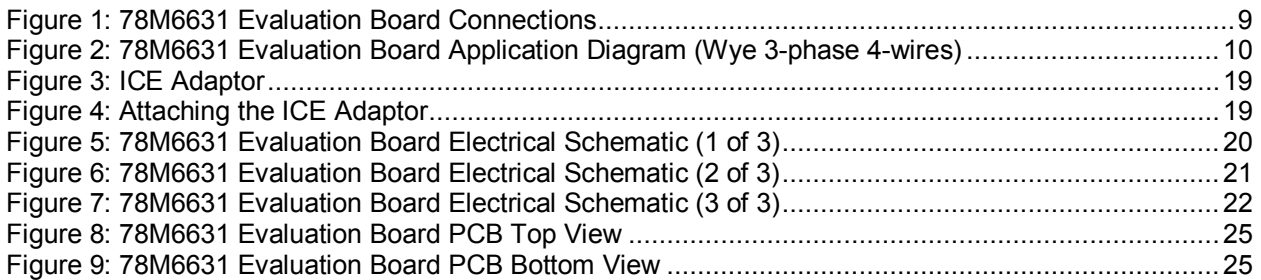

# **Table**

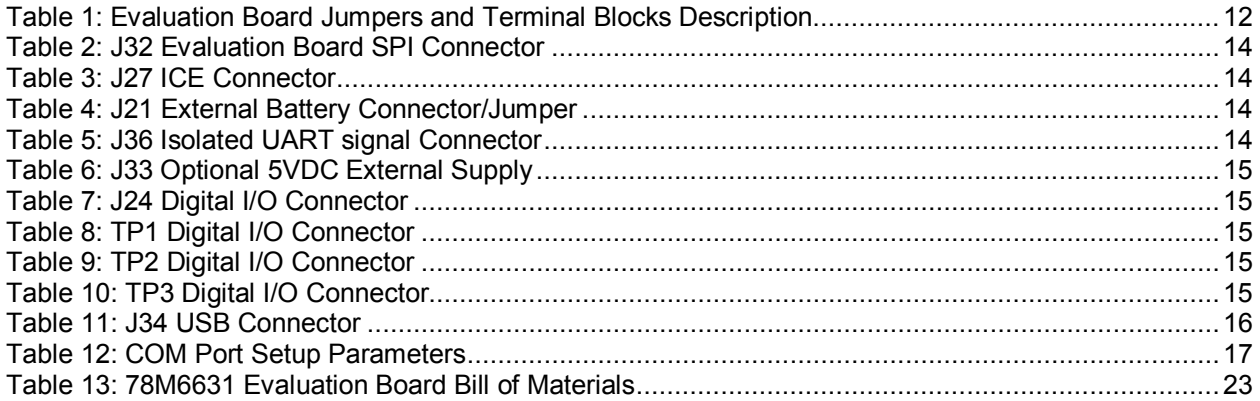

# <span id="page-4-0"></span>**1 Introduction**

The Teridian™ 78M6631 Evaluation Board is an electrical measurement unit for performing measurements on a 3-phase AC system. It incorporates the 78M6631 power and energy measurement device and connects to a PC through a USB cable such as the one provided in the demo kit. The Evaluation Board demonstrates the capability of the 78M6631 energy meter controller chip for measurement accuracy and overall system use.

The on-board 78M6631 is pre-programmed with the Firmware Demo Code.

The 78M6631 energy measurement data and status is read back over the serial UART interface using a text-based CLI command set (easy manual operation is performed using HyperTerminal) and through the serial peripheral interface (SPI).

Refer to the *78M6631 Firmware Description Document* for details about the firmware and the use of the CLI commands.

# <span id="page-4-1"></span>**1.1 Package Contents**

The 78M6631 Evaluation Board Demo Kit includes:

- 78M6631 Evaluation Board
- USB Cable Assembly USB A-B 28/24 1.8M (Tyco/Amp 1487588-3)
- In-Circuit Emulator (ICE) Adaptor
- Three CTs
- CD with documentation

### <span id="page-4-2"></span>**1.2 System Requirements**

The 78M6631 Evaluation Board requires use of a PC with the following features:

- PC (1 GHz, 1 GB) with Microsoft Windows  $XP^{\circledast}$ , Windows Vista $^{\circledast}$ , or Windows 7 operating systems, equipped with USB port
- Minimum 1024 x 768 video display resolution

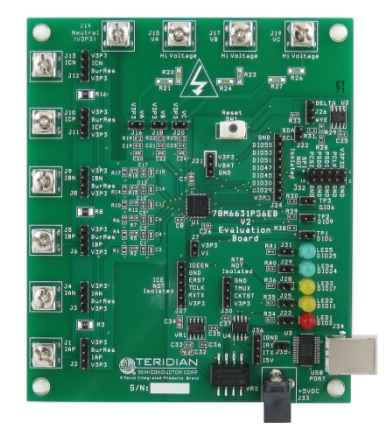

#### <span id="page-5-0"></span>**1.3 Safety and ESD Notes**

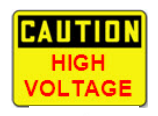

#### **EXERCISE CAUTION WHEN LIVE AC VOLTAGES ARE PRESENT!**

**Standard ESD precautions must be taken when handling electronic equipment. The 78M6631 contains ESD protected interfaces.**

**Do not connect test equipment, ICE emulators, or external development boards directly to the 78M6631 hardware. Damage to the 78M6631 and external equipment will occur due to the 78M6631's "high side" reference topology. The 78M6631's V3P3 (i.e., "high side") is connected directly to Neutral (Earth Ground) creating a ground reference disparity with any properly grounded external equipment.**

The board components and firmware settings are designed to operate with the following nominal AC electrical ranges (per phase):

**Voltage Current Line Frequency**

110-240 V AC 10 mA – 20A 46-64 Hz

#### <span id="page-5-1"></span>**1.4 Firmware Demo Code Introduction**

The Firmware Demo Code provides the following features:

- Measurement data such as Watts, Volts, current, VAR, VA, phase angle, power factor, frequency, date/time, and various alarm statuses. The measurements data of Voltage, current and power are also available as fundamental and harmonics.
- Control of alarm thresholds, calibration coefficients, temperature compensation, etc.

The following setup is used to facilitate performance evaluation between the user at the PC host and the firmware code in the board:

• The Command Line Interface (CLI) via HyperTerminal or comparable terminal emulator on a different operating system. For information about the CLI, see the applicable Firmware Description Document.

The 78M6631 is shipped with Firmware Demo Code Revision 1.0 or later loaded in the 78M6631 chip and included on the CD. The code revision can be verified by entering the command **>i** via the command line interface. Firmware for the Demo Unit can be updated using either the Teridian TFP2 or an in-circuit emulator such as the Signum Systems ADM51 (www.signum.com).

#### <span id="page-5-2"></span>**1.5 Testing the 78M6631 Evaluation Board Prior to Shipping**

Before every 78M6631 Evaluation Board is shipped, the following procedures have been performed at the factory:

- Full Calibration Precise energy source equipment is used to calibrate the current and voltage. The temperature is also calibrated at the same time.
- Accuracy Test This "bench" level test ensures the energy accuracy is within  $\pm 0.5\%$ .

# <span id="page-6-0"></span>**2 Installation**

### <span id="page-6-1"></span>**2.1 USB Driver Installation**

This evaluation kit includes an isolated USB interface for serial communications with a PC. The FTDI USB controller IC FT232R performs the USB functions. The FTDI Windows driver presents a virtual COM port for enabling serial communications. Control of the 78M6631 Evaluation Board can be managed using a terminal emulation program. The FTDI Windows driver is a certified driver for Windows XP, Windows Vista, or Windows 7 operating systems.

1. Upon attaching the 78M6631 Evaluation Board to the PC, the Found New Hardware Wizard automatically launches and installs the appropriate driver files. If your PC does not find the FTDI driver files on its local hard disk drive, locate and reference the FTDI USB Driver and Utilities subdirectory on the CD. The FT232R controller is powered from the USB cable and is active even when no AC power is applied to the 78M6631 Evaluation Board.

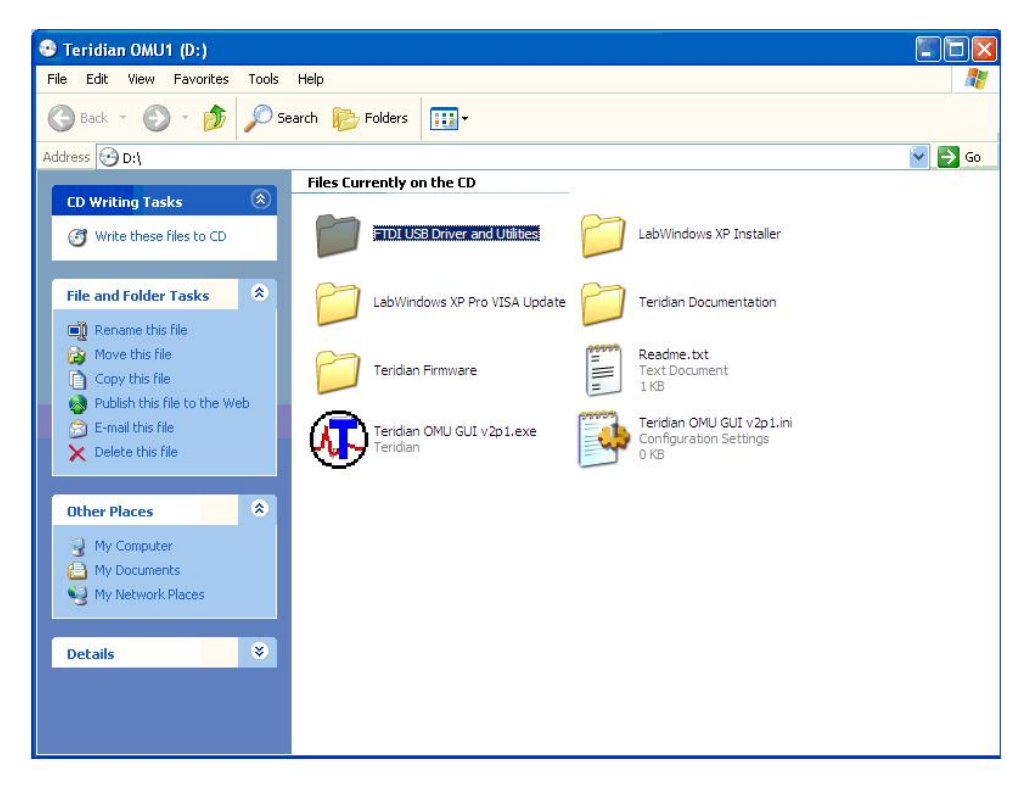

Notes: If an older FTDI driver has been previously installed, it is recommended to remove the older version before installing this newer FTDI driver. Execute the **ftdiClean.exe** utility from the FTDI USB Driver and Utilities subdirectory.

For FTDI driver support on other operating systems, please check FTDI's website at [\(http://www.ftdichip.com/FTDrivers.htm\)](http://www.ftdichip.com/FTDrivers.htm).

### <span id="page-7-0"></span>**2.2 Confirm COM Port Mapping**

1. Launch the **Control Panel** and click on the **System** icon.

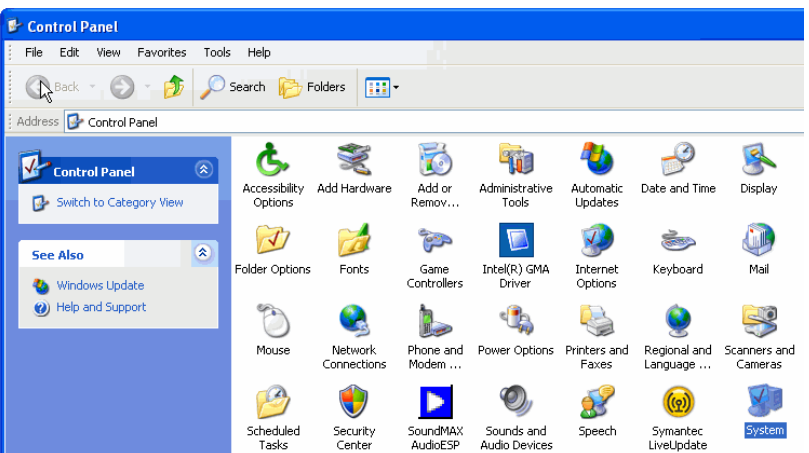

2. The **System Properties** screen appears. Click on the **Hardware** tab. Click on **Device Manager**. Under **Ports (COM & LPT)**, look for the **USB Serial Port** assignment.

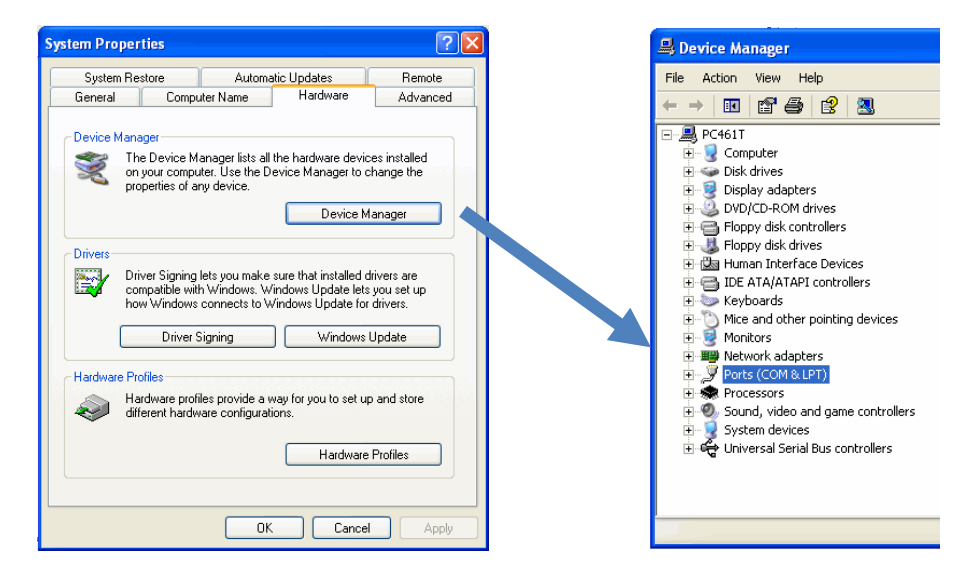

3. Take note of the COM port assignment for the USB Serial Port.

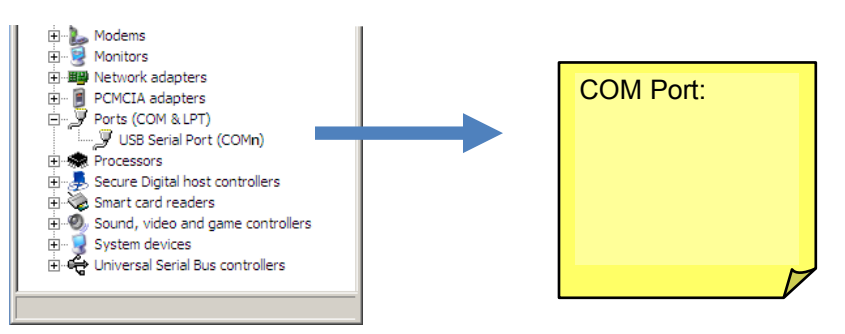

### <span id="page-8-0"></span>**2.3 Basic Connection Setup**

Figure 1 shows the basic connections of the 78M6631 Evaluation Board for use with external equipment. The 78M6631 Evaluation Board is powered through the USB cable. The same USB cable provides the communications link between the host PC and the 78M6631 Evaluation Board.

The 78M6631 Evaluation Board accepts 120 VAC and 240 VAC (nominal) up to 300 VAC (max) referenced to neutral.

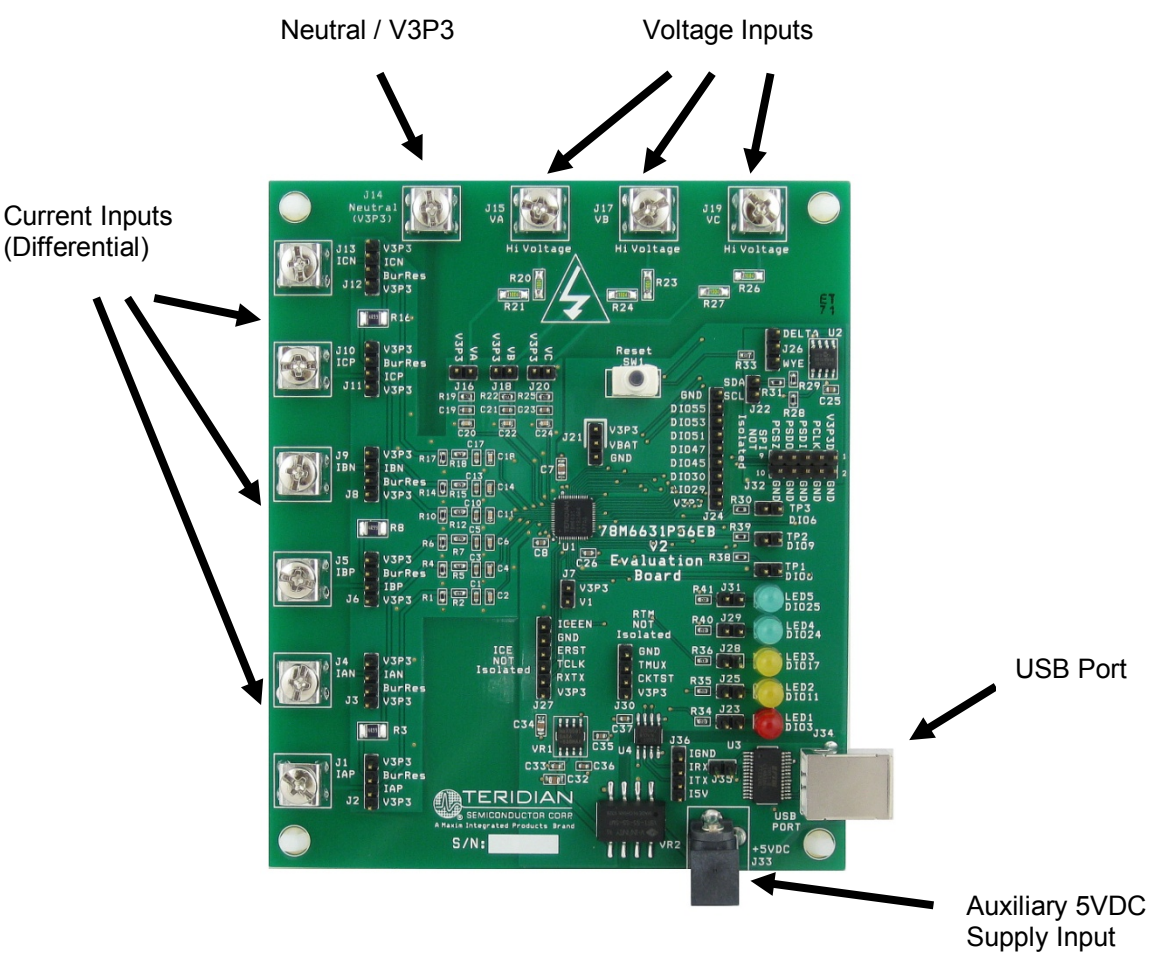

<span id="page-8-1"></span>**Figure 1: 78M6631 Evaluation Board Connections**

### <span id="page-9-0"></span>**2.4 3-Phase System Connection**

The 78M6631 Evaluation board supports both Wye (3-phase 4-wire) and Delta (3-phase, 3 wires) configurations. The current transformers are not provided with the evaluation board and must be selected by the customer. A burden resistor (12.4  $\Omega$  – value dependent on CT) can be connected on each phase through dedicated jumpers. Particular attention must be placed in configuring the burden resistors as the current transformers can generate high voltage if no burden resistor is present (or if its value is too high). Figure 2 and 3 shows a connection diagram using external burden resistor, in this case the external burden resistor can replace the on-board or used in parallel.

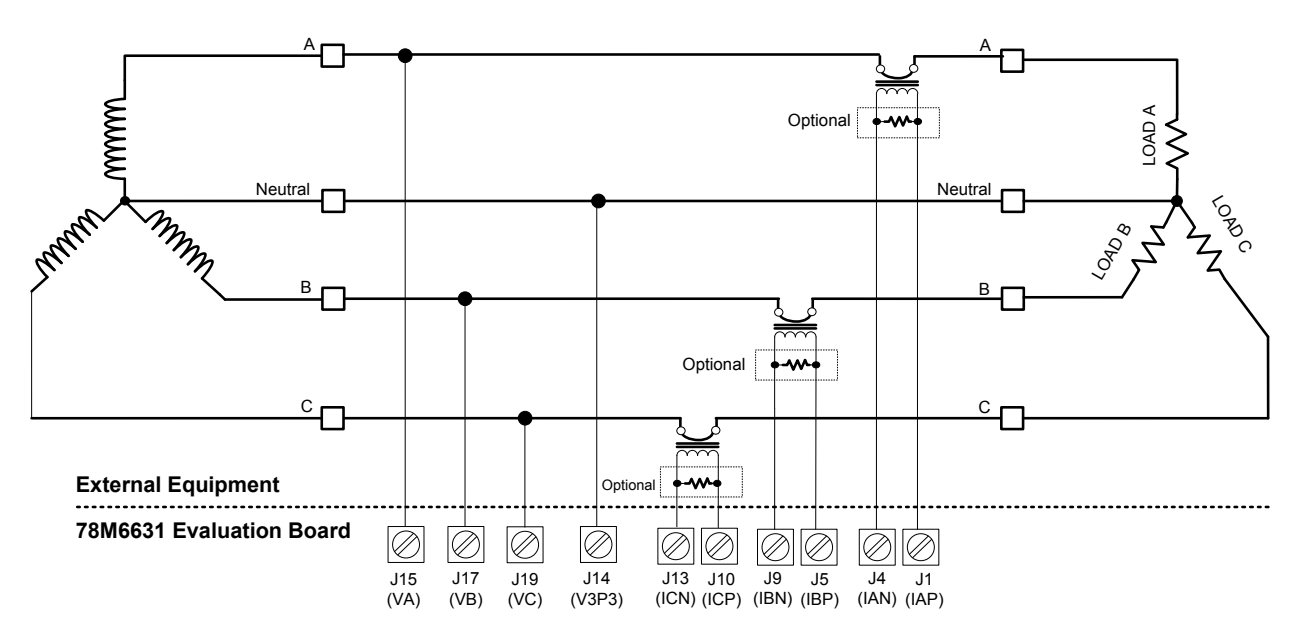

**Figure 2: 78M6631 Evaluation Board Application Diagram (Wye 3-phase 4-wires)**

<span id="page-9-1"></span>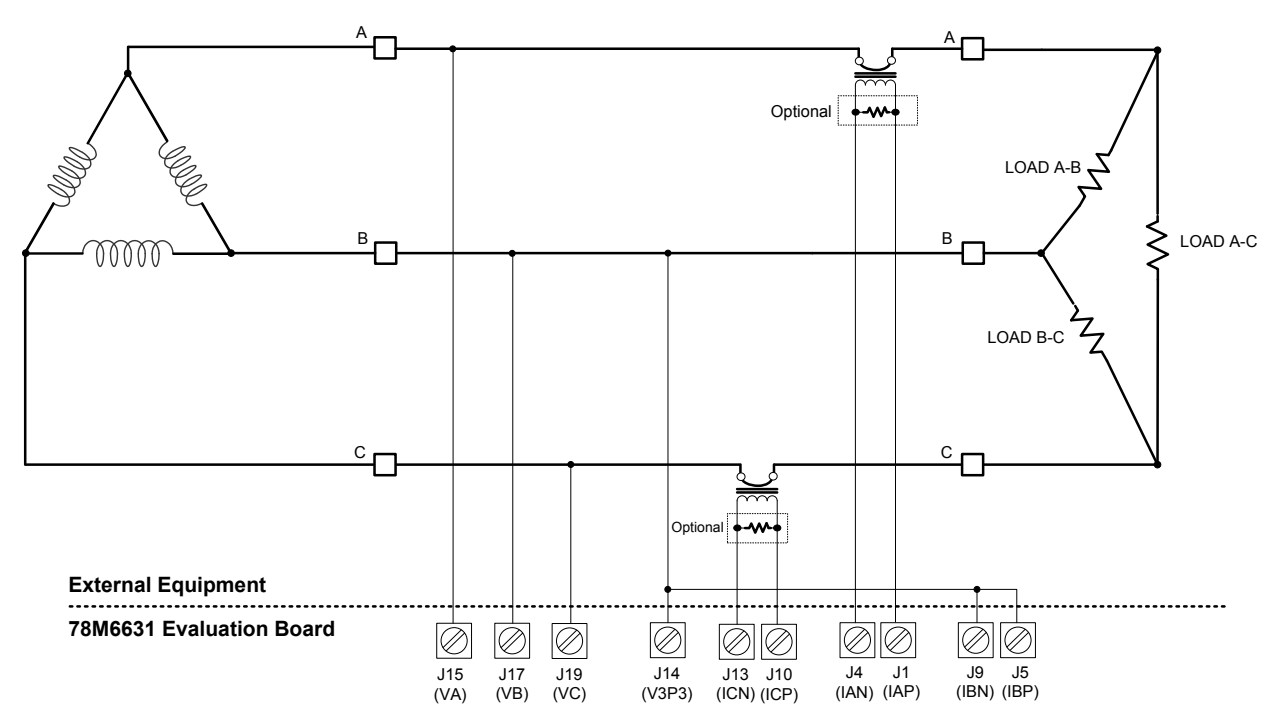

**Figure 3: 78M6631 Evaluation Board Application Diagram (Delta 3-phase 3-wires)**

## <span id="page-10-0"></span>**2.5 Burden Resistor Selection**

The 78M6613 Evaluation Board does not include surface-mount current transformers (CTs). The CTs included with the kit are externally attached to the evaluation board which has the correct value of burden resistor on board..If using different CTs with the evaluation board, it is important to either disable the onboard burden resistor or change the burden resistor value for optimum signal magnitude in order to utilize the full range of the ADC inputs  $(\pm 250 \text{mV}_{\text{P-P}})$ .

The 78M6631 Evaluation Board provides a 4.99Ω burden resistor that can be inserted or excluded using jumpers J2, J3, J6, J8, J11, and J12. Use the equation below to determine if the onboard burden resistor can be used with the selected CT or if another value should be used.

At maximum load current (IMAX), the voltage built up across the burden resistor should not exceed 176 mVrms ( $\pm$ 250mV<sub>P-P</sub>). It is useful to provide a voltage margin to accommodate transients above IMAX. For various systems considerations, it may be necessary to select a burden resistor value lower than the manufacturer's recommended value. For most CTs, this will not pose a problem.

Example:

A CT with a turn ratio of 2000:1 yields a secondary current of 1/2000 of the primary current. Following Ohm's law, the resulting voltage V across the burden resistor R is:

$$
Vout = \frac{ILoad}{N} * RBurden
$$

where N is the turns ratio, ILoad is the primary load current and RBurden is the value of the burden resistor.

The proper IMAX value should then be set in the relevant register and the CT must be calibrated for optimal performance. The calibration includes gain adjustment and CT phase error adjustment. Refer to the appropriate Firmware Description Document for register addresses, calibration commands, and other information.

## <span id="page-11-0"></span>**2.6 Jumpers and Switches Settings**

[Table 1](#page-11-1) describes the 78M6631 Evaluation Board jumpers and switches and their settings for different configurations.

<span id="page-11-1"></span>

| <b>Schematic</b><br>and<br><b>Silkscreen</b><br><b>Reference</b> | <b>Default</b><br><b>Setting</b> | <b>Description</b>    | <b>Use</b>                                                                                                    |
|------------------------------------------------------------------|----------------------------------|-----------------------|----------------------------------------------------------------------------------------------------|
| J14                                                              | N/A                              | <b>Terminal Block</b> | Neutral Connection (this terminal block is directly<br>connected to the 3.3VDC supply (V3P3).                                                                                |
| J <sub>1</sub>                                                   | N/A                              | <b>Terminal Block</b> | Current Input Phase A Positive (LNCINP1)                                                                                                    |
| J4                                                               | N/A                              | <b>Terminal Block</b> | Current Input Phase A Negative (LNCINN1)                                                                                                    |
| J5                                                               | N/A                              | <b>Terminal Block</b> | Current Input Phase B Positive (LNCINP2)                                                                                                    |
| J9                                                               | N/A                              | <b>Terminal Block</b> | Current Input Phase B Negative (LNCINN2)                                                                                                    |
| J10                                                              | N/A                              | <b>Terminal Block</b> | Current Input Phase C Positive (LNCINP3)                                                                                                    |
| J13                                                              | N/A                              | <b>Terminal Block</b> | Current Input Phase C Negative (LNCINN3)                                                                                                    |
| J2                                                               | $2 - 3$                          | Jumper                | Current Input Phase A Configuration. Allows connection<br>of the on-board burden resistor R3 (4.99 $\Omega$ ) or connect<br>(reference) this input to 3.3V. See Section 2.5. |
| J3                                                               | $2 - 3$                          | Jumper                | Current Input Phase A Configuration. Allows connection<br>of the on-board burden resistor R3 $(4.99\Omega)$ or connect<br>(reference) this input to 3.3V. See Section 2.5.   |
| J6                                                               | $2 - 3$                          | Jumper                | Current Input Phase B Configuration. Allows connection<br>of the on-board burden resistor R3 (4.99 $\Omega$ ) or connect<br>(reference) this input to 3.3V. See Section 2.5. |
| J8                                                               | $2 - 3$                          | Jumper                | Current Input Phase B Configuration. Allows connection<br>of the on-board burden resistor R3 (4.99 $\Omega$ ) or connect<br>(reference) this input to 3.3V. See Section 2.5. |
| J11                                                              | $2 - 3$                          | Jumper                | Current Input Phase C Configuration. Allows connection<br>of the on-board burden resistor R3 (4.99 $\Omega$ ) or connect<br>(reference) this input to 3.3V. See Section 2.5. |
| J12                                                              | $2 - 3$                          | Jumper                | Current Input Phase C Configuration. Allows connection<br>of the on-board burden resistor R3 $(4.99\Omega)$ or connect<br>(reference) this input to 3.3V. See Section 2.5.   |
| J15                                                              | N/A                              | <b>Terminal Block</b> | Voltage Input Phase A. (LNVIN1).                                                                                                    |
| J17                                                              | N/A                              | <b>Terminal Block</b> | Voltage Input Phase B. (LNVIN2).                                                                                                    |
| J19                                                              | N/A                              | <b>Terminal Block</b> | Voltage Input Phase C. (LNVIN3).                                                                                                    |
| J16                                                              | Not<br>Inserted                  | Jumper                | Voltage Input Phase A Configuration. Allows connection<br>of this input to 3.3VDC Supply (V3P3) if this Voltage Input<br>in not connected/not used.                          |
| J18                                                              | Not<br>Inserted                  | Jumper                | Voltage Input Phase B Configuration. Allows connection<br>of this input to 3.3VDC Supply (V3P3) if this Voltage Input<br>in not connected/not used.                          |

**Table 1: Evaluation Board Jumpers and Terminal Blocks Description**

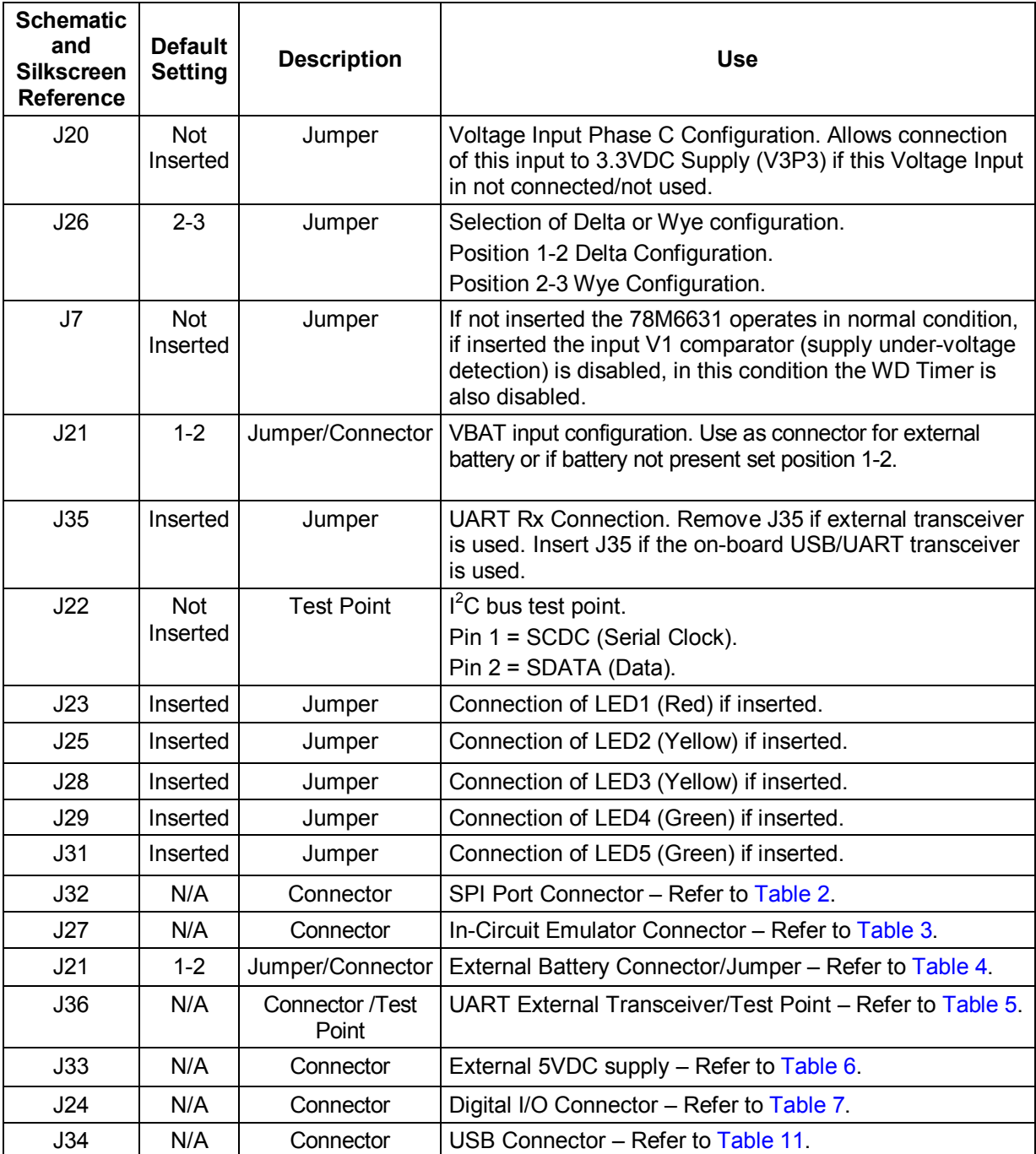

#### <span id="page-13-0"></span>**J32 SPI Connector**

**This connector allows the connection of the SPI interface. This connector is not isolated.**

| <b>Position</b> | Signal      | <b>Description</b>       |
|-----------------|-------------|--------------------------|
|                 | V3P3D       | 3.3VDC Supply            |
| 2,4,6,8,10      | <b>GND</b>  | Ground                   |
| 3               | <b>PCLK</b> | SPI CLOCK (Input)        |
| 5               | <b>PSDI</b> | SPI Data In (Input)      |
| 7               | <b>PSDO</b> | SPI Data Out(Output)     |
| 9               | <b>PCSZ</b> | SPI Slave Select (Input) |

**Table 2: J32 Evaluation Board SPI Connector**

#### **J27 In-Circuit Emulator (ICE) Connector**

<span id="page-13-1"></span>This connector allows the connection of the In-Circuit Emulator. Refer to Section 2.6 for ICE connector adapters and ICE selection.

| <b>Position</b> | <b>Signal</b> | <b>Description</b>      |
|-----------------|---------------|-------------------------|
|                 | V3P3D         | 3.3VDC Supply           |
| 2               | <b>RXTX</b>   | DATA (Input/Output)     |
| 3               | <b>ERST</b>   | Emulator Reset (Input)  |
| 5               | <b>GND</b>    | Ground                  |
| 6               | ICEEN         | ICE Port Enable (Input) |

**Table 3: J27 ICE Connector**

#### **J21 External Battery Connector/Jumper**

<span id="page-13-2"></span>This Jumper/Connector allows the connection of the VBAT (78M6631 Battery Supply Input) to an external battery backup. If an external battery in not required/not present, the jumper must be set in position 1-2 to connect the VBAT input to the on-board 3.3VDC (V3P3) supply.

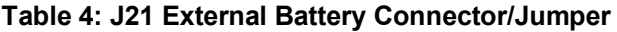

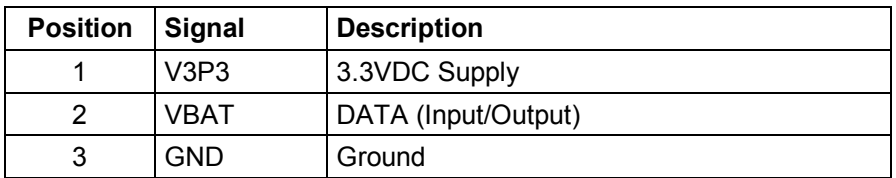

#### **J36 Isolated UART Signal Connector**

<span id="page-13-3"></span>This connector allows an external transceiver to be connected or to provide test points to monitor the UART signals. These signals are galvanically isolated from the 78M6631 circuitry. Jumper R35 is used to disconnect the USBRX signal in case an external transceiver is used, in order to avoid contention.

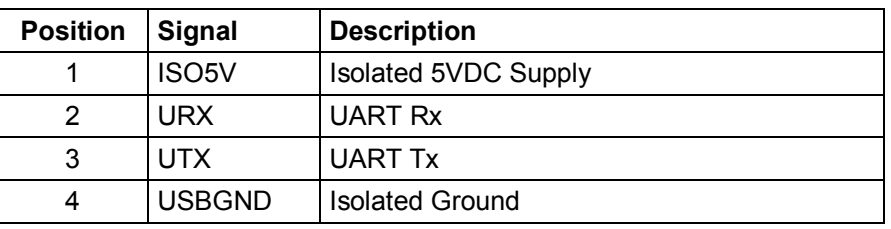

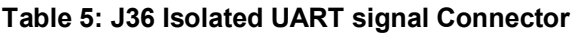

#### **J33 Optional 5VDC External Supply**

<span id="page-14-0"></span>The 78M6631 Evaluation Board is powered through the USB port (5VDC), however in case the USB port is not connected, the evaluation board can be powered using an external 5VDC power supply, through the connector J33.

| <b>Position</b> | Signal             | <b>Description</b>     |
|-----------------|--------------------|------------------------|
|                 | USB <sub>5</sub> V | Isolated 5VDC Supply   |
|                 | <b>ISOGND</b>      | <b>Isolated Ground</b> |
| າ               | USBGND             | <b>Isolated Ground</b> |

**Table 6: J33 Optional 5VDC External Supply**

#### **J24 Digital I/O Connection**

<span id="page-14-1"></span>The 78M6631 has several available general purpose digital I/O pins. The following tables show the connection and use of these I/O's in the 78M6631 Evaluation Board.

| Position       | Signal       | Description                 |
|----------------|--------------|-----------------------------|
|                | V3P3         | 3.3VDC Supply               |
| $\overline{2}$ | <b>DIO29</b> | General Purpose Digital I/O |
| 3              | <b>DIO30</b> | General Purpose Digital I/O |
| 4              | <b>DIO45</b> | General Purpose Digital I/O |
| 5              | <b>DIO47</b> | General Purpose Digital I/O |
| 6              | <b>DIO51</b> | General Purpose Digital I/O |
|                | <b>DIO53</b> | General Purpose Digital I/O |
| 8              | <b>DIO55</b> | General Purpose Digital I/O |
| 9              | <b>GND</b>   | Ground                      |

**Table 7: J24 Digital I/O Connector**

#### **TP1, TP2, TP3 Digital I/O Connections**

<span id="page-14-2"></span>The 78M6631 provides these additional general purpose digital I/O pins. The following tables show the connection and use of these I/O's in the 78M6631 Evaluation Board.

#### **Table 8: TP1 Digital I/O Connector**

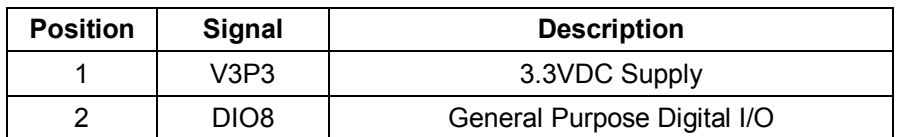

#### **Table 9: TP2 Digital I/O Connector**

<span id="page-14-3"></span>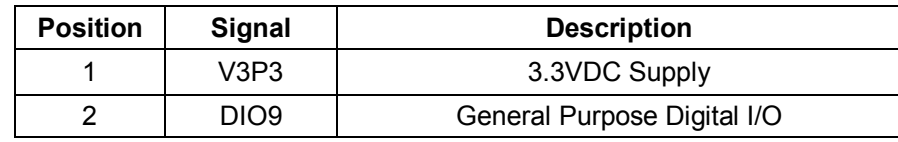

#### **Table 10: TP3 Digital I/O Connector**

<span id="page-14-4"></span>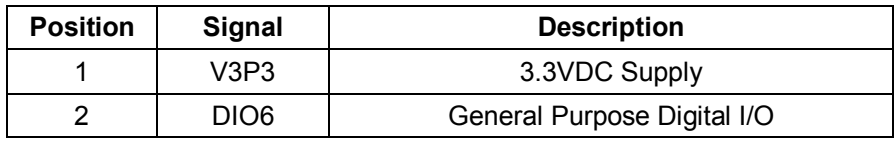

#### **J34 USB Port Connection**

<span id="page-15-0"></span>The 78M6631 Evaluation Board is equipped with an USB interface. The interface allows the communication to a host (PC etc.) and to provide supply power to the evaluation board.

| <b>Position</b> | Signal        | <b>Description</b>          |
|-----------------|---------------|-----------------------------|
|                 | USB5V         | 3.3VDC Supply               |
|                 | <b>USBDM</b>  | General Purpose Digital I/O |
| 3               | <b>USBDP</b>  | General Purpose Digital I/O |
| 4, 5, 6         | <b>USBGND</b> | General Purpose Digital I/O |

**Table 11: J34 USB Connector**

#### **CT Burden Resistor Configuration**

The 78M6631 Evaluation Board requires use of external CTs. Terminal blocks J1/J4, J5/J9, J10/J13, provide the wiring connectors for these CTs. A burden resistor must be used with each CT. The CT's manufacturer provides the recommended burden resistor value. The 78M6631 Evaluation Board provides a 12.4 Ω burden resistor for each pair of terminal blocks. Jumpers are provided for each pair of terminal blocks for connection to these on-board burden resistors. Additionally, the jumpers provide connection to V3P3 to establish a reference point for the CT.

If external burden resistors are used, install the following jumpers:

J3-1/J3-2 J8-1/J8-2 J12-1/J12-2 J2, J6, J11 have no jumpers.

If the on-board resistors are used, install the following jumpers:

J3-1/J3-2 J3-3/J3-4 J8-1/J8-2 J8-3/J8-4 J12-1/J12-2 J12-3/J12-4 J2-2/J2-3 J6-2/J6-3 J11-2/J11-3

# <span id="page-16-0"></span>**2.7 Verify Serial Connection to the PC**

<span id="page-16-1"></span>After connecting the USB cable from the 78M6631 Evaluation Board to the host PC, start the HyperTerminal application (or another suitable communication program) and create a session using the communication parameters shown in Table 1.

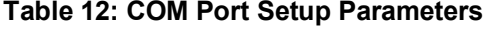

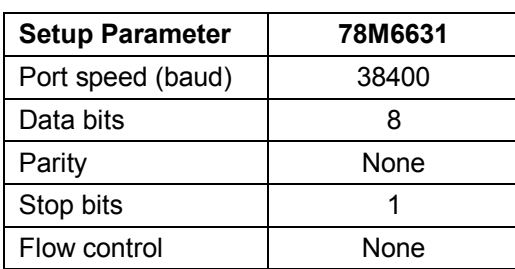

HyperTerminal can be found in Windows by selecting **Start All Programs Accessories Communications**  $\rightarrow$  **HyperTerminal**. The connection parameters are configured by selecting **File**  $\rightarrow$ **Properties**. The **New Connection Properties** menu appears.

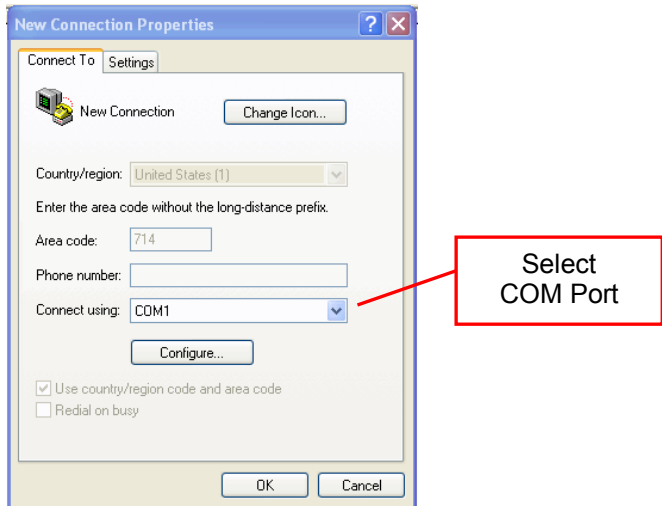

Select the appropriate COM port and click **Configure**. The **COMn Properties** menu appears.

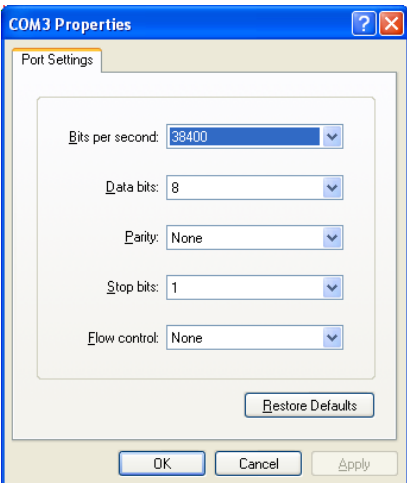

Note that port parameters can only be adjusted when the connection is not active. It may be necessary to click the Disconnect Button to disconnect the port.

#### **FTDI COM Port Trouble-Shooting**

If the FTDI device driver did not install properly, there would be no assigned COM port number for the FTDI controller. Repeat the USB Driver Installation, see Section 2.1.

Microsoft Windows may associate a Ball Point device to the FTDI USB controller. When this occurs a FTDI device COM port assignment is available via HyperTerminal but there is no communications data. Verify if a Ball Point device has been added to the "Human Interface Devices" via the Device manager. Refer to Section 2.2 for access to the Device Manager. If a Ball Point device exists, delete it and unplug and replug the evaluation board's USB cable.

CLI measurement can be displayed in two different formats: decimal or hex. Both formats are returned as ASCII character strings. The following figure uses CLI commands to return the same data presented in the Auto-Reporting mode.

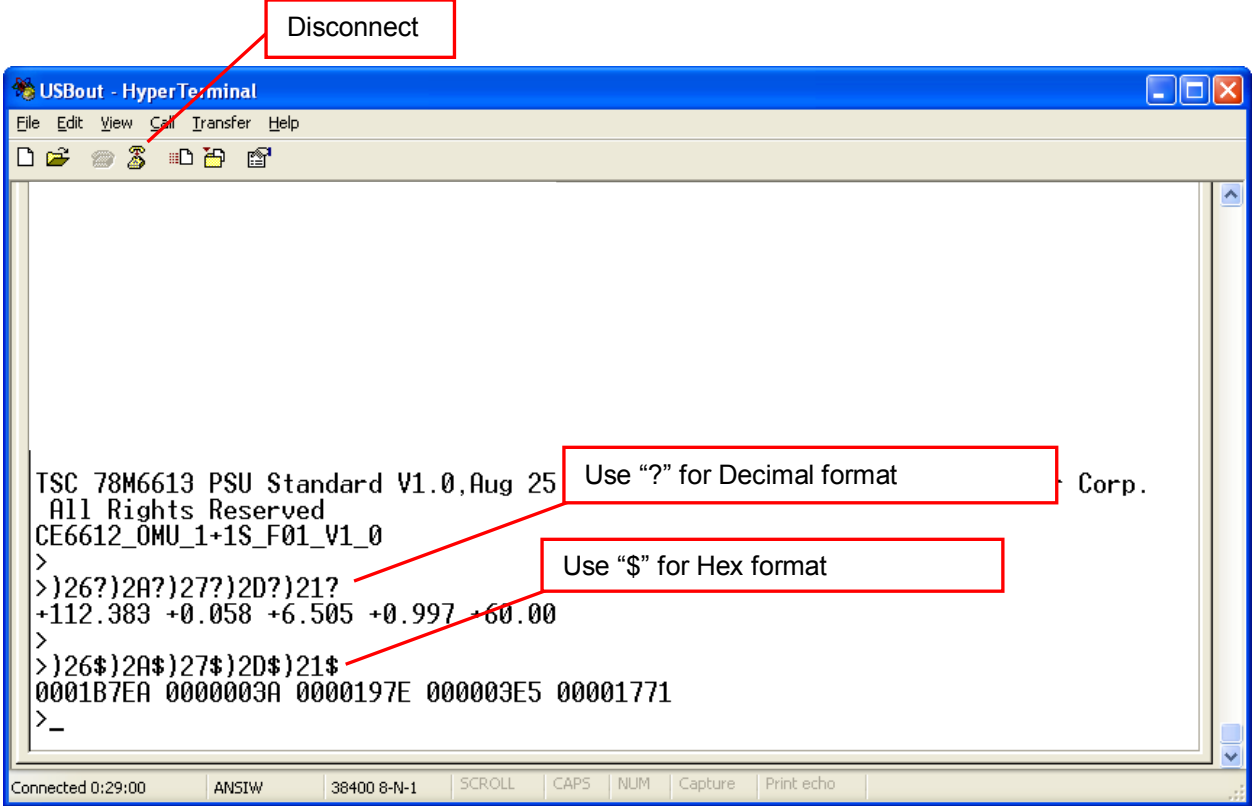

Refer to the applicable Firmware Description Document for a complete description of available CLI commands and their invocation usage.

### <span id="page-18-0"></span>**2.8 In-Circuit Emulator (ICE) Adaptor**

The 78M6631 firmware (stored in internal flash memory) can be updated to accommodate program enhancements. Use the Signum ADM51 or the Teridian TFP-2 to download new firmware to the 78M6631. The supplied ICE Adaptor is required to interface the flat ribbon cable (provided with the ADM51 or TFP-2) to the 78M6631 Evaluation Board.

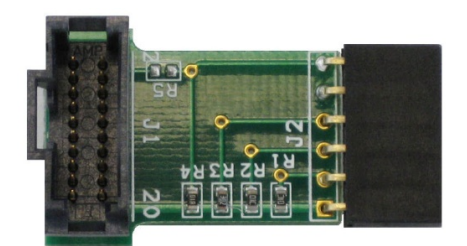

**Figure 3: ICE Adaptor**

<span id="page-18-1"></span>Figure 4 shows how to attach the ICE Adaptor to the 78M6631 Evaluation Board. Please make note of the orientation of the ICE Adaptor as to how it attaches to the 78M6631 Evaluation Board (V3P3 ICE Adaptor pin connects to the +V3P3 Evaluation Board pin).

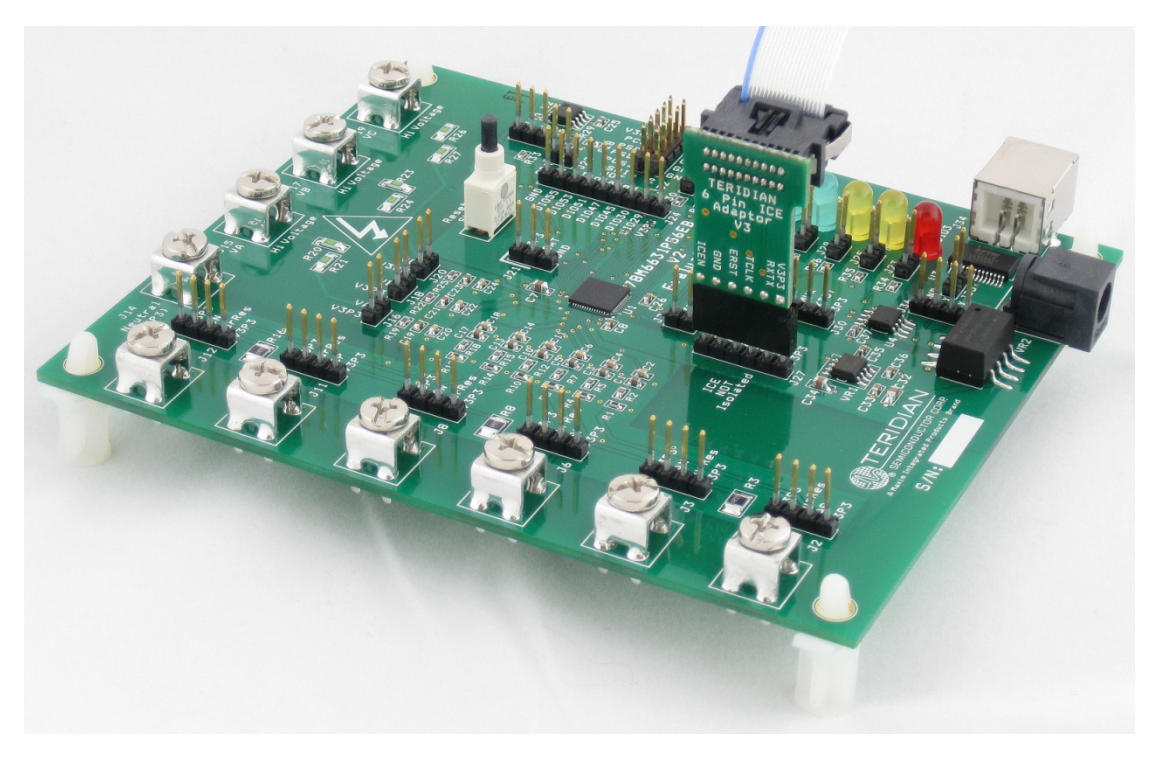

**Figure 4: Attaching the ICE Adaptor**

<span id="page-18-2"></span>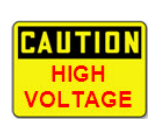

Disconnect the 78M6631 Evaluation Board from live AC voltages before connecting the ADM51 or TFP-2. An Earth ground disparity and high AC voltages are present on the 78M6631 Evaluation Board when it is connected to the AC outlet. Equipment damage to the 78M6631, ADM51/TFP-2 and attached PC may occur when live AC voltages are present on the 78M6631 Evaluation Board. Refer to the *78M6631 Safety Precautions Applications Note* for additional information.

It is recommended to always use the supplied flat ribbon cable. Do not use discrete wires in place of the flat ribbon. Poor signal integrity will cause flash memory programming errors. Additional adaptors and flat ribbon cables can be ordered through Maxim's Teridian customer service.

Power to the 78M6631 is provided via the USB cable. Attach the USB cable during programming.

<span id="page-19-1"></span><span id="page-19-0"></span>.

# **3 Schematics, Bill of Materials and PCB Layouts**

This section includes the schematics, bill of materials and PCB layouts for the 78M6631 Evaluation Board.

### **3.1 78M6631 Evaluation Board Schematics**

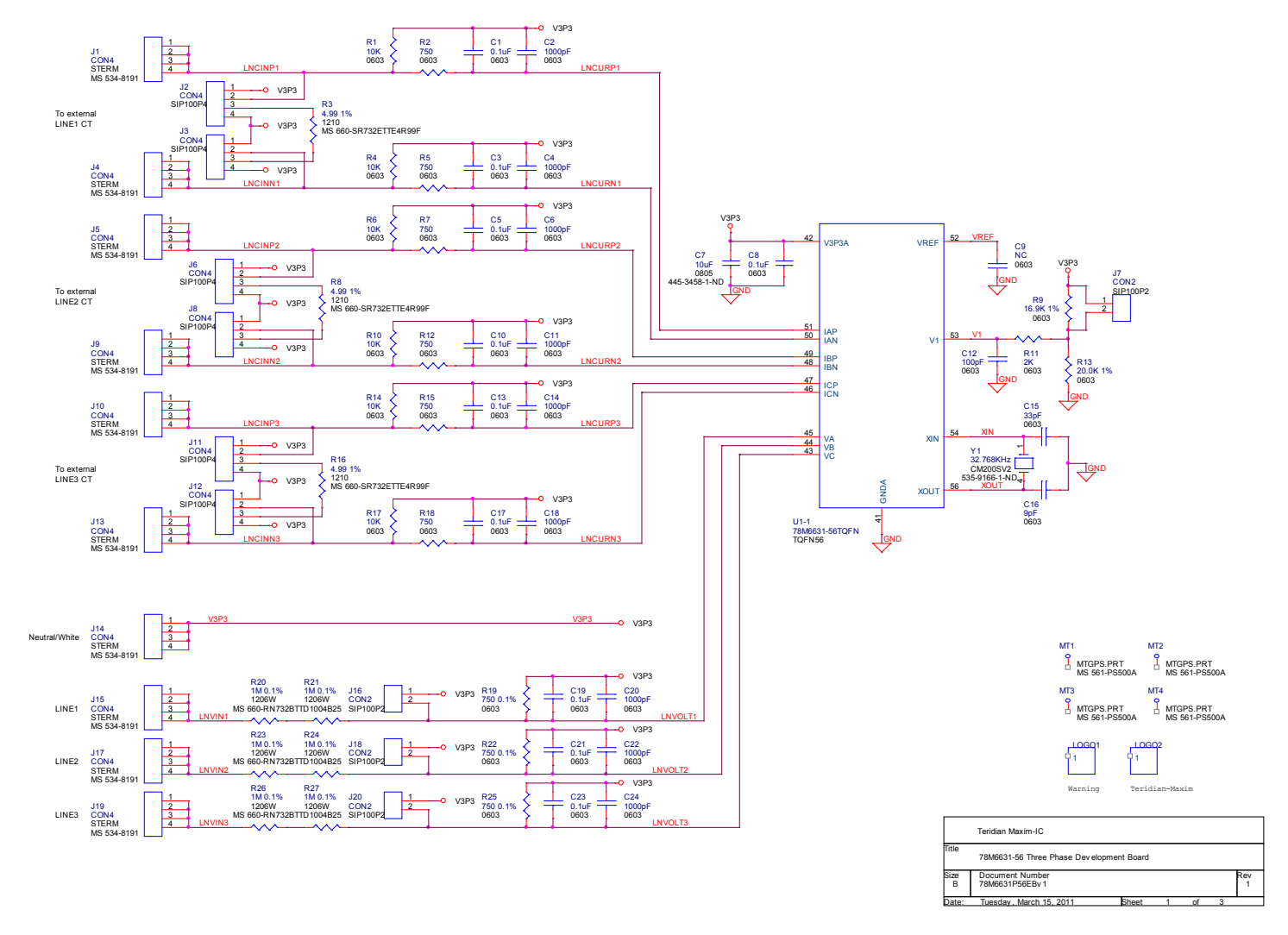

<span id="page-19-2"></span>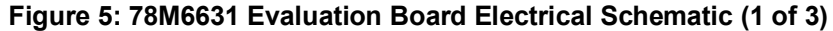

.

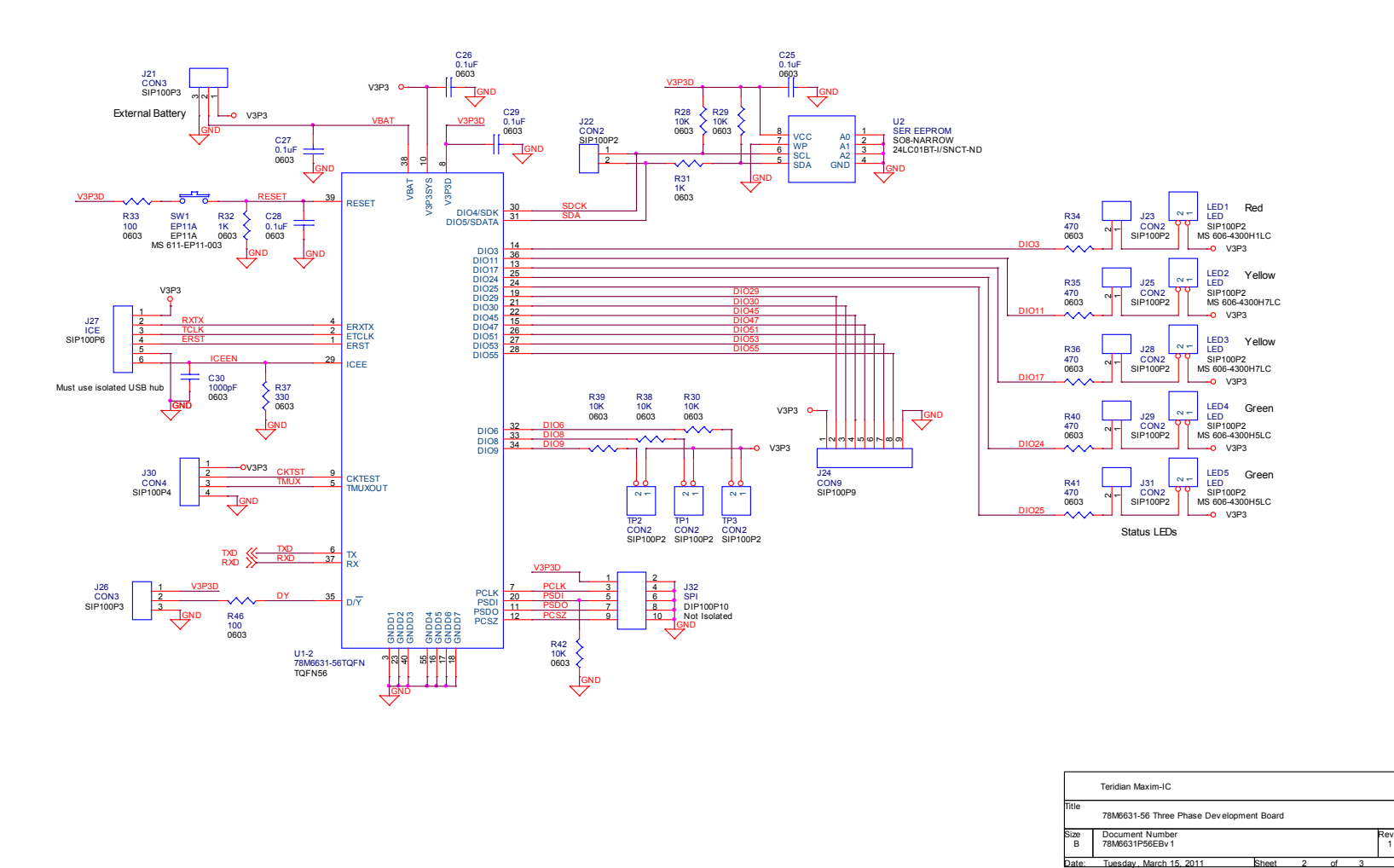

<span id="page-20-0"></span>**Figure 6: 78M6631 Evaluation Board Electrical Schematic (2 of 3)**

.

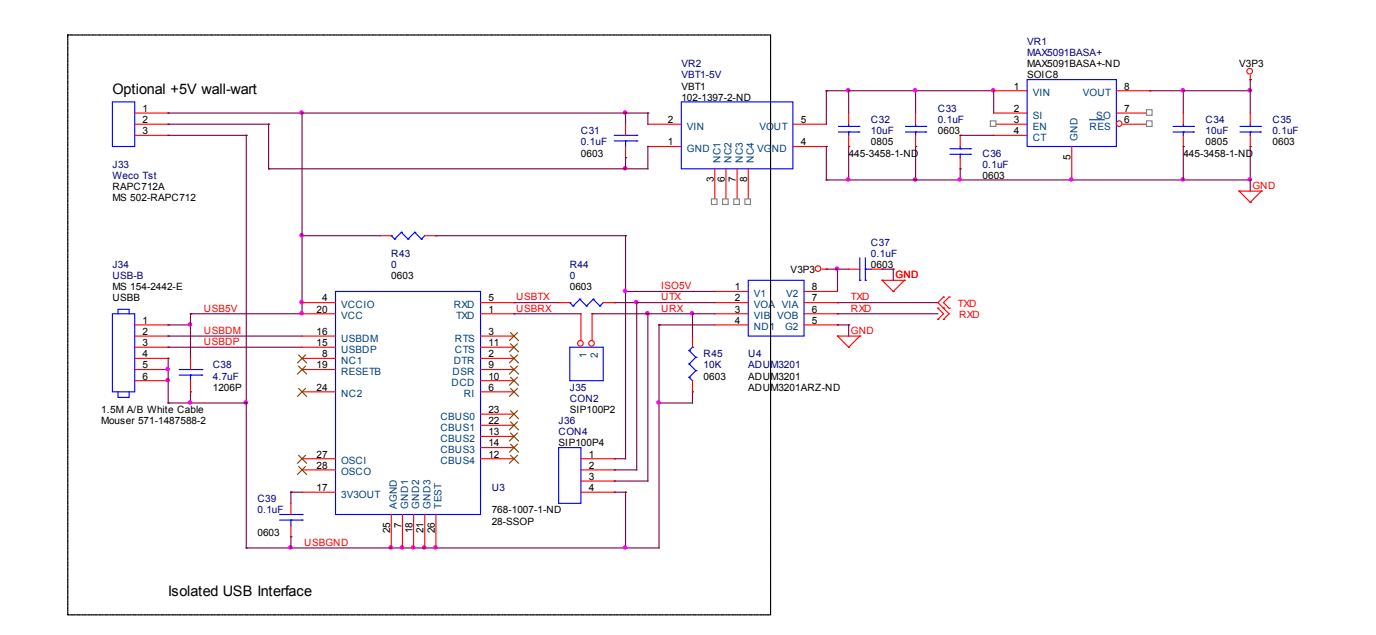

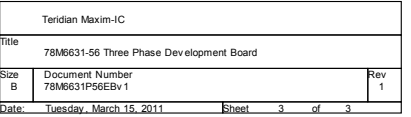

<span id="page-21-0"></span>**Figure 7: 78M6631 Evaluation Board Electrical Schematic (3 of 3)**

# **3.2 78M6631 Evaluation Board Bill of Materials**

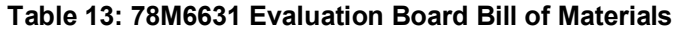

<span id="page-22-1"></span><span id="page-22-0"></span>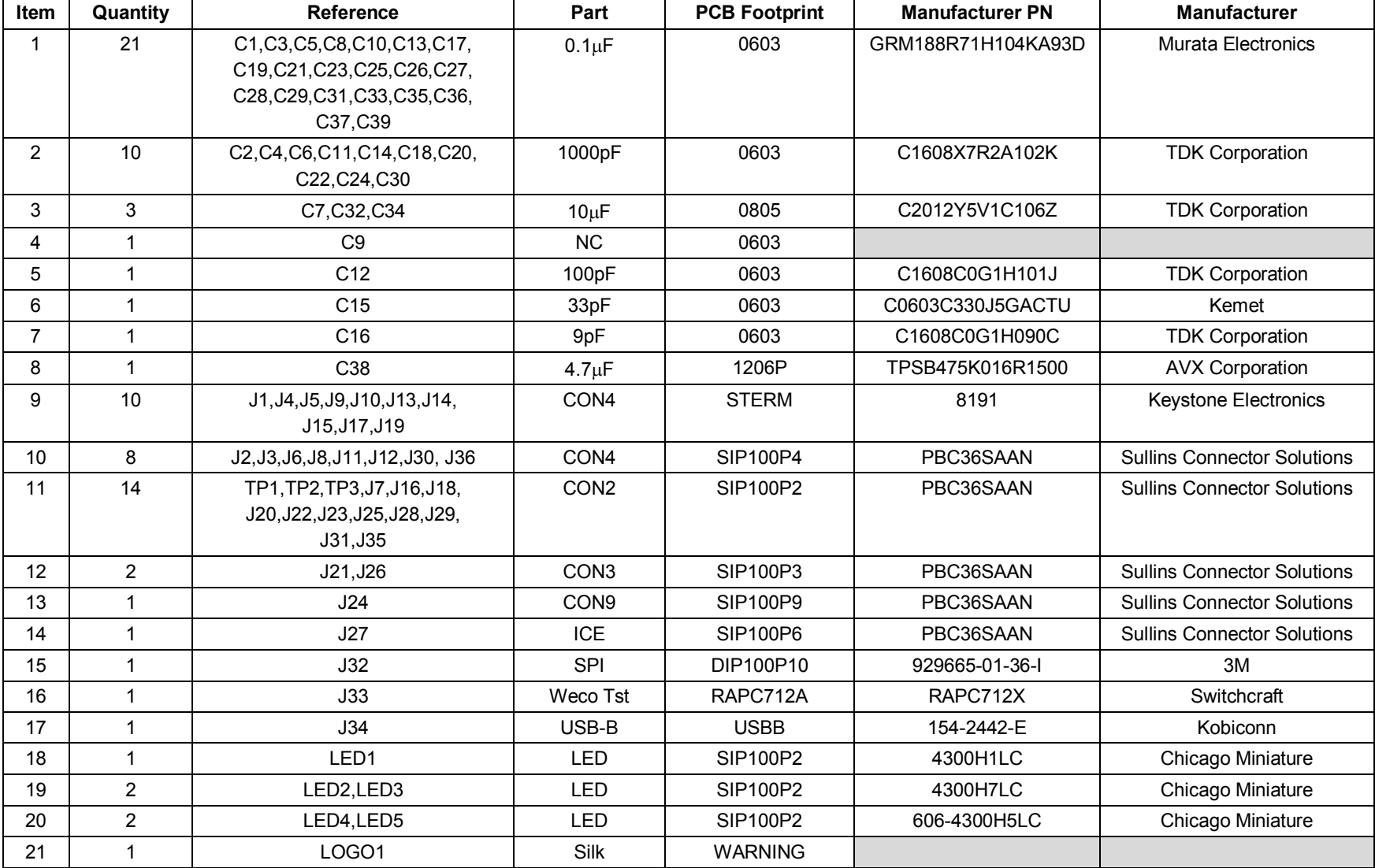

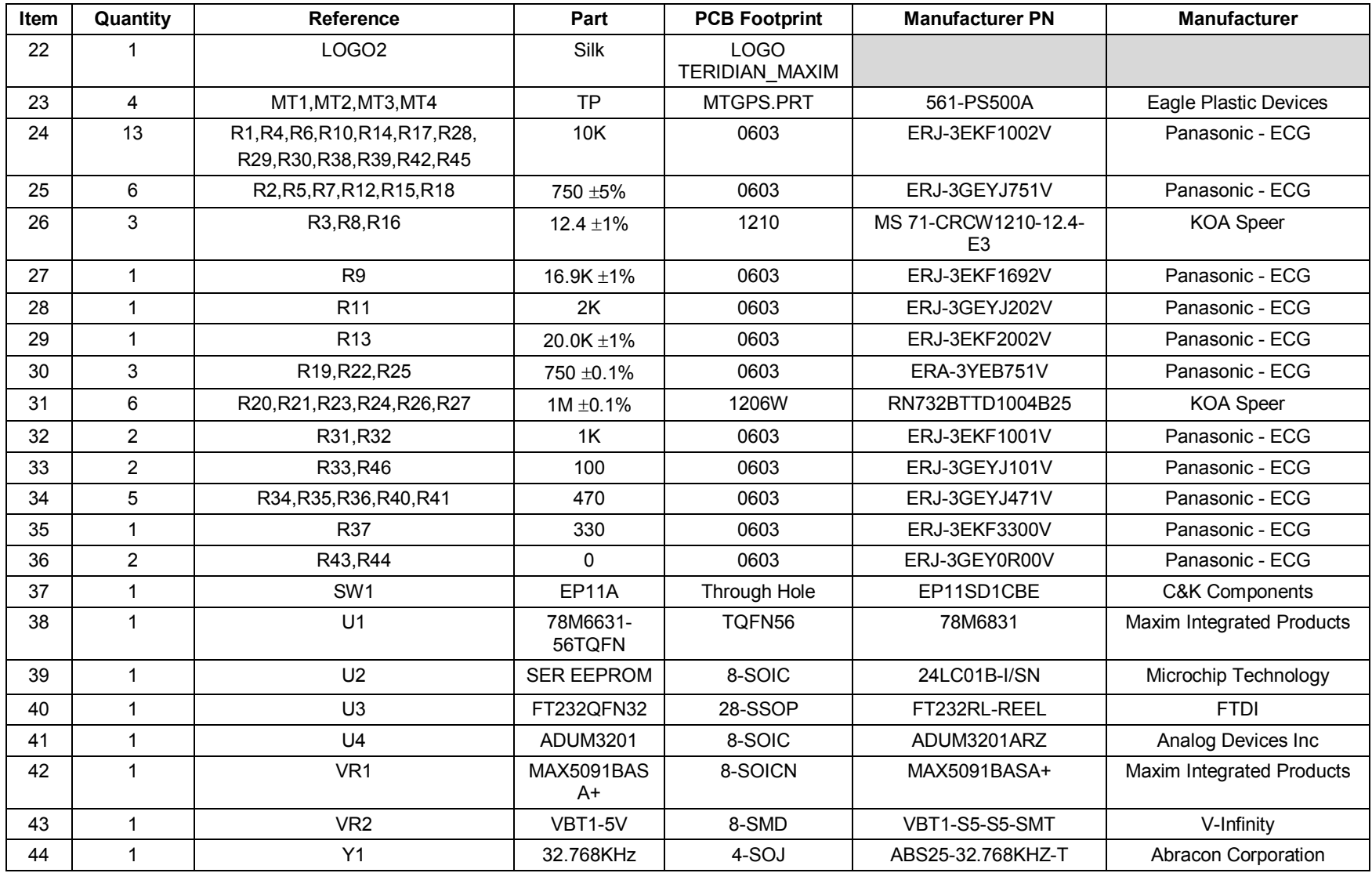

<span id="page-24-0"></span>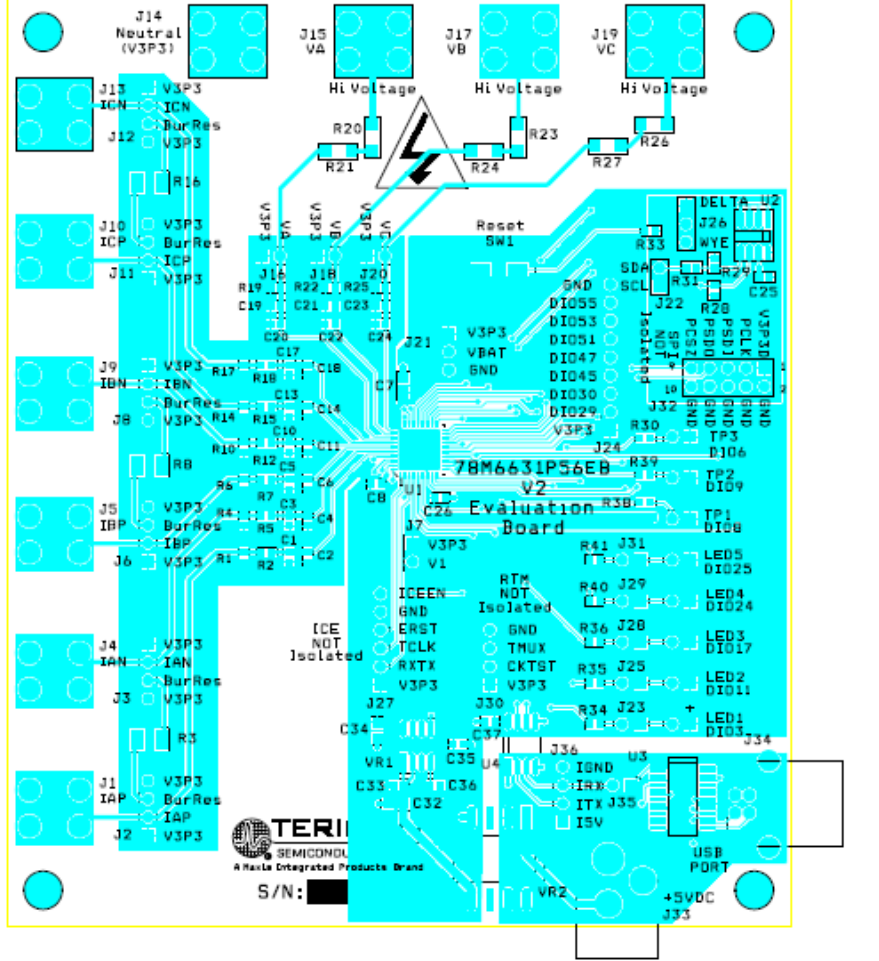

### **3.3 78M6631 Evaluation Board PCB Layouts**

<span id="page-24-1"></span>**Figure 8: 78M6631 Evaluation Board PCB Top View**

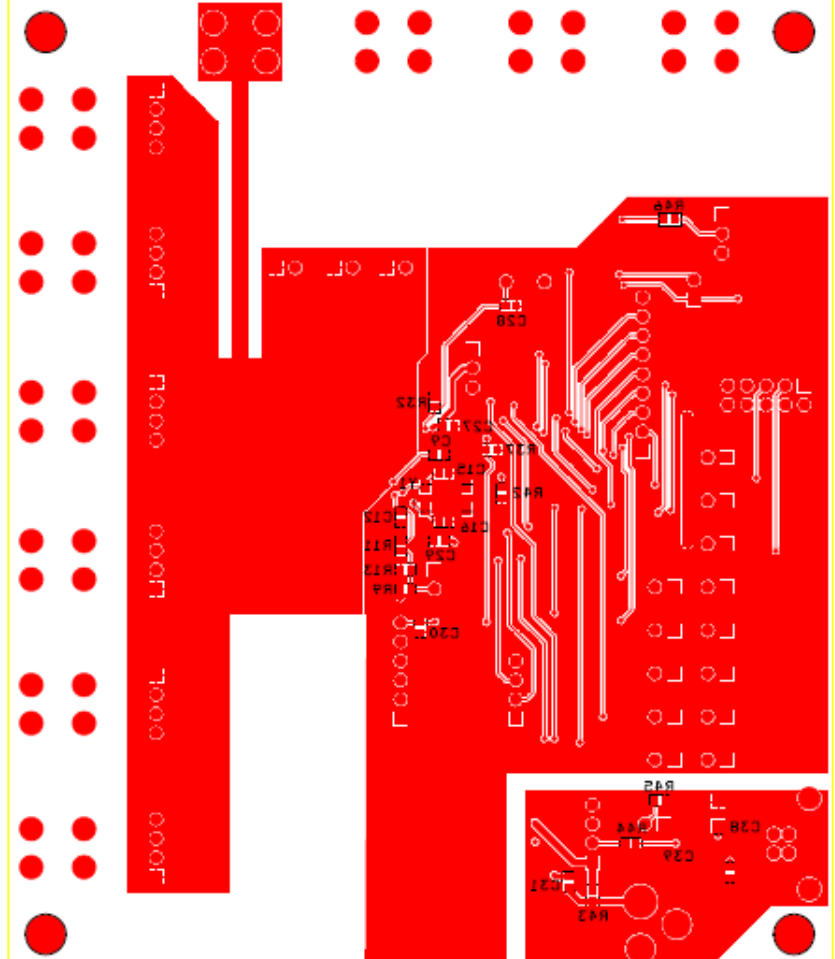

<span id="page-24-2"></span>**Figure 9: 78M6631 Evaluation Board PCB Bottom View**

# <span id="page-25-0"></span>**4 Ordering Information**

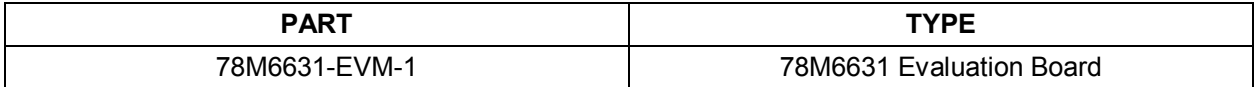

# <span id="page-25-1"></span>**5 Included Documentation**

The following 78M6631 documents are included on the CD:

*78M6631 Data Sheet*

# <span id="page-25-2"></span>**6 Contact Information**

For more information about Maxim products or to check the availability of the 78M6631, contact technical support at [www.maxim-ic.com/support.](http://www.maxim-ic.com/support)

# <span id="page-25-3"></span>**Revision History**

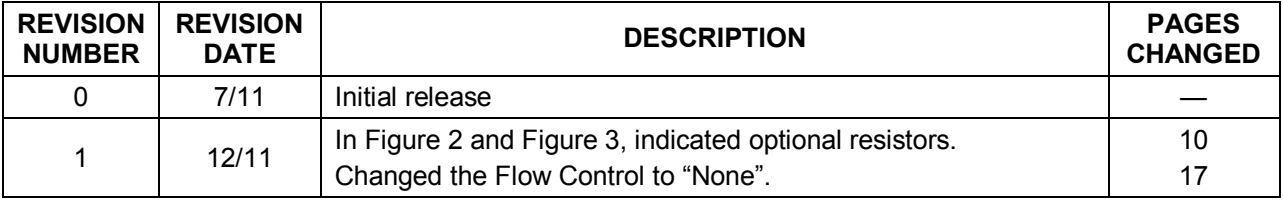